## **Lampiran 1Langkah Digitasi Peta**

1. Buka arcgis dan *Add* data das dan tin seperti pada Gambar L4-1. Lalu *Export* layer das untuk membuat layer baru yang akan digunakan sebagai data luasan per interval elevasi. Klik kanan pada layer das – data – *Export Data.* Kemudian akan muncul kotak perintah seperti Gambar L4-2 pilih "*The Data Frame"* – beri nama file misal elevasi dan pilih lokasi penyimpanan – OK.

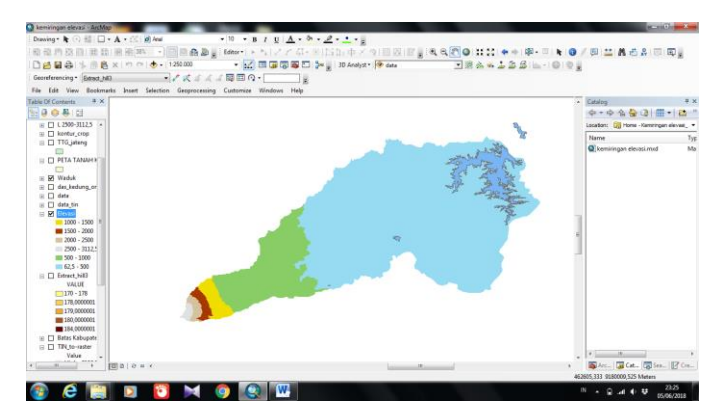

**Gambar L4- 1Tampilan Awal Digitasi Peta**

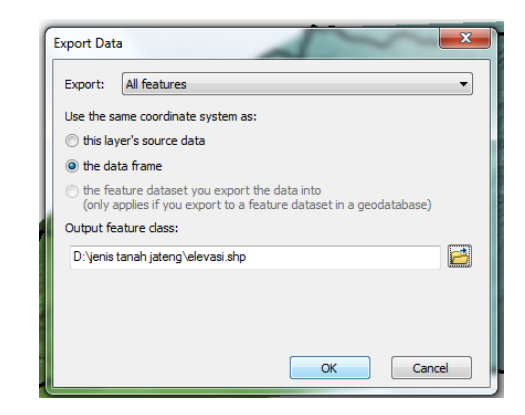

**Gambar L4- 2Kotak Printah Export Data**

2. Klik kanan pada layer elevasi – *Editor – Start Editing –* Klik pada gambar das hingga berwarna biru. Lihat Gambar L4-3.

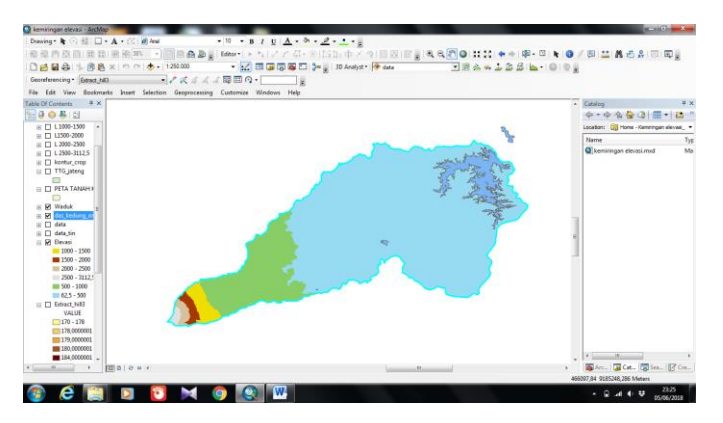

**Gambar L4- 3Tampilan Select Layer DAS**

3. Dipilih *Cut Polygon Tools* seperti Gambar L4-4. Kemudian gambar garis mengikuti pola warna untuk tiap interval elevasi seperti pada Gambar L4-5. Jika sudah selesai pilih menu *save editing* dan akan muncul tampilan seperti Gambar L4-6.

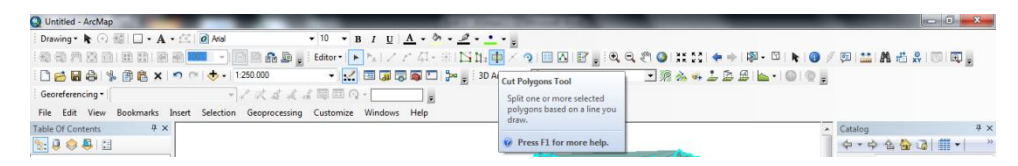

**Gambar L4- 4Tampilan Menu Cut Polygon Tools**

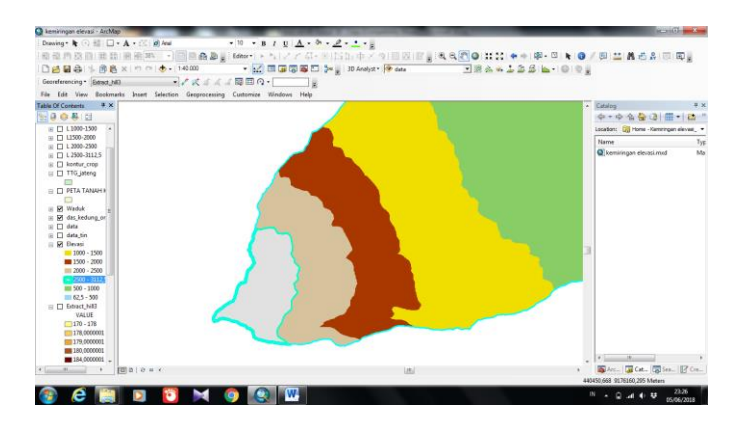

**Gambar L4- 5Pola Penggambaran Garis Interval Elevasi**

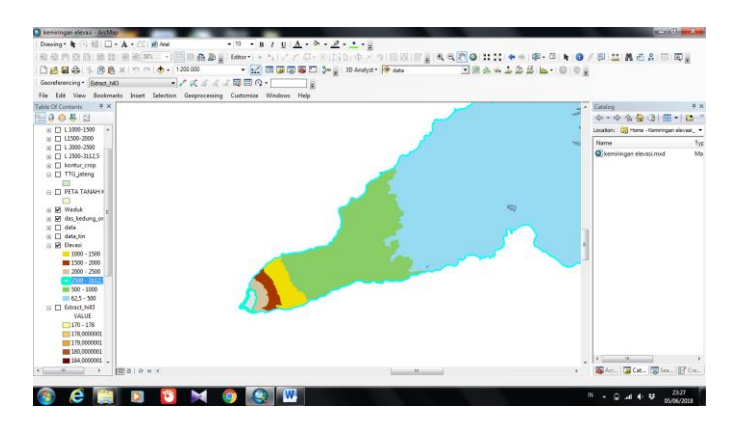

**Gambar L4- 6Pola Digitasi Interval Elevasi 2500 – 3112,5 m**

4. Diulangi untuk langkah ke-3 pada semua batas interval elevasi. Jika sudah selesai dilakukan selanjutnya pilih *Stop Editing.* Maka akan muncul tampilan seperti Gambar L4-7.

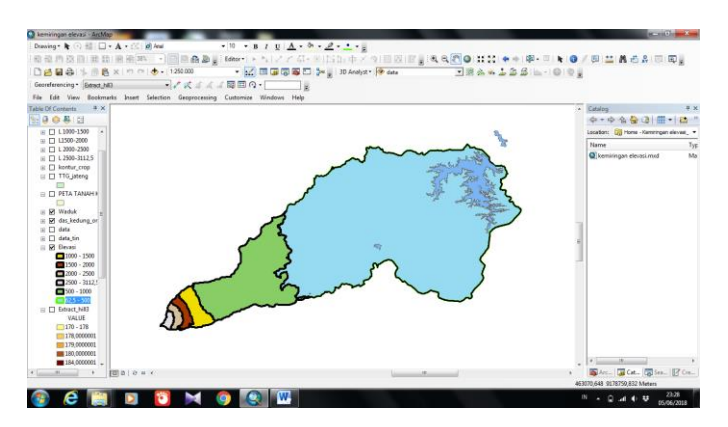

**Gambar L4- 7Pola Digitasi Interval Elevasi DAS Kedungombo**

5. Setelah semua selesai digambar pilih klik kanan pada layer elevasi – *open atribute table – add field –* beri nama elevasi dengan format *text –* kemudian isi data sesuai dengan interval elevasi yang sudah ada, lihat Gambar L4-8.

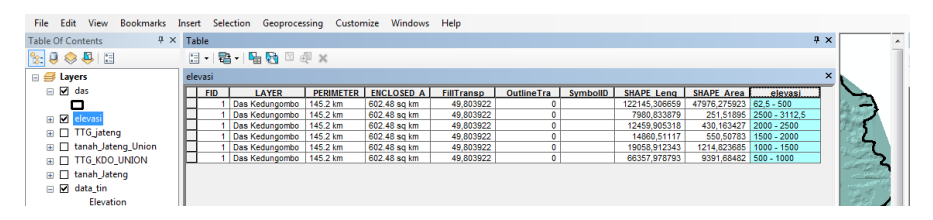

**Gambar L4- 8Pengisian Label Elevasi Pada Layer Elevasi**